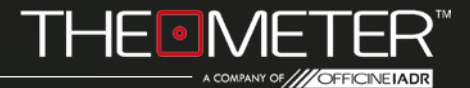

# **LE MODALITÀ: AUTOMATICA**  $\odot$

GUIDA

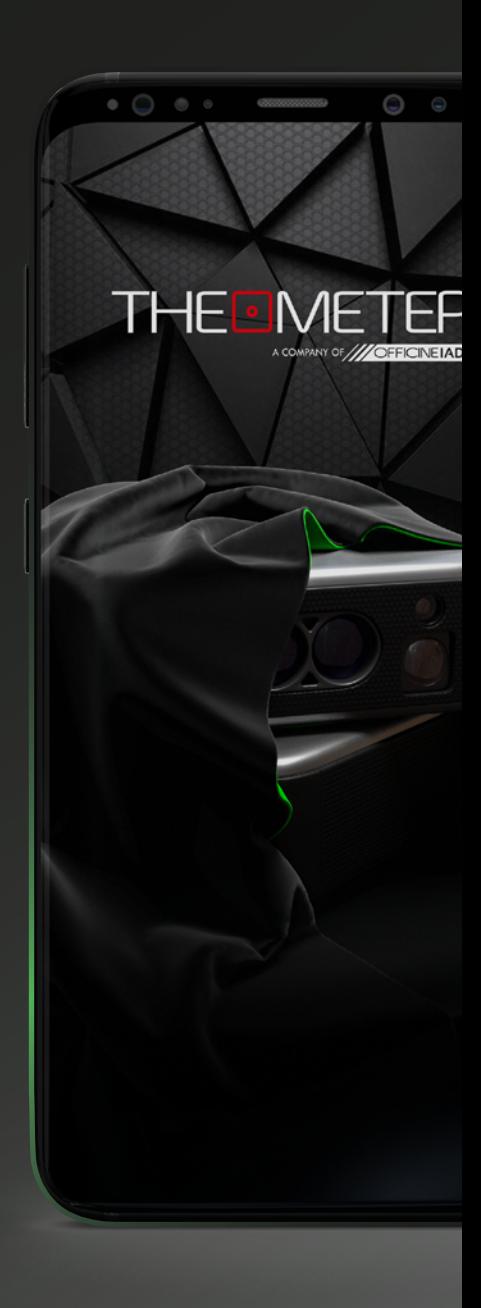

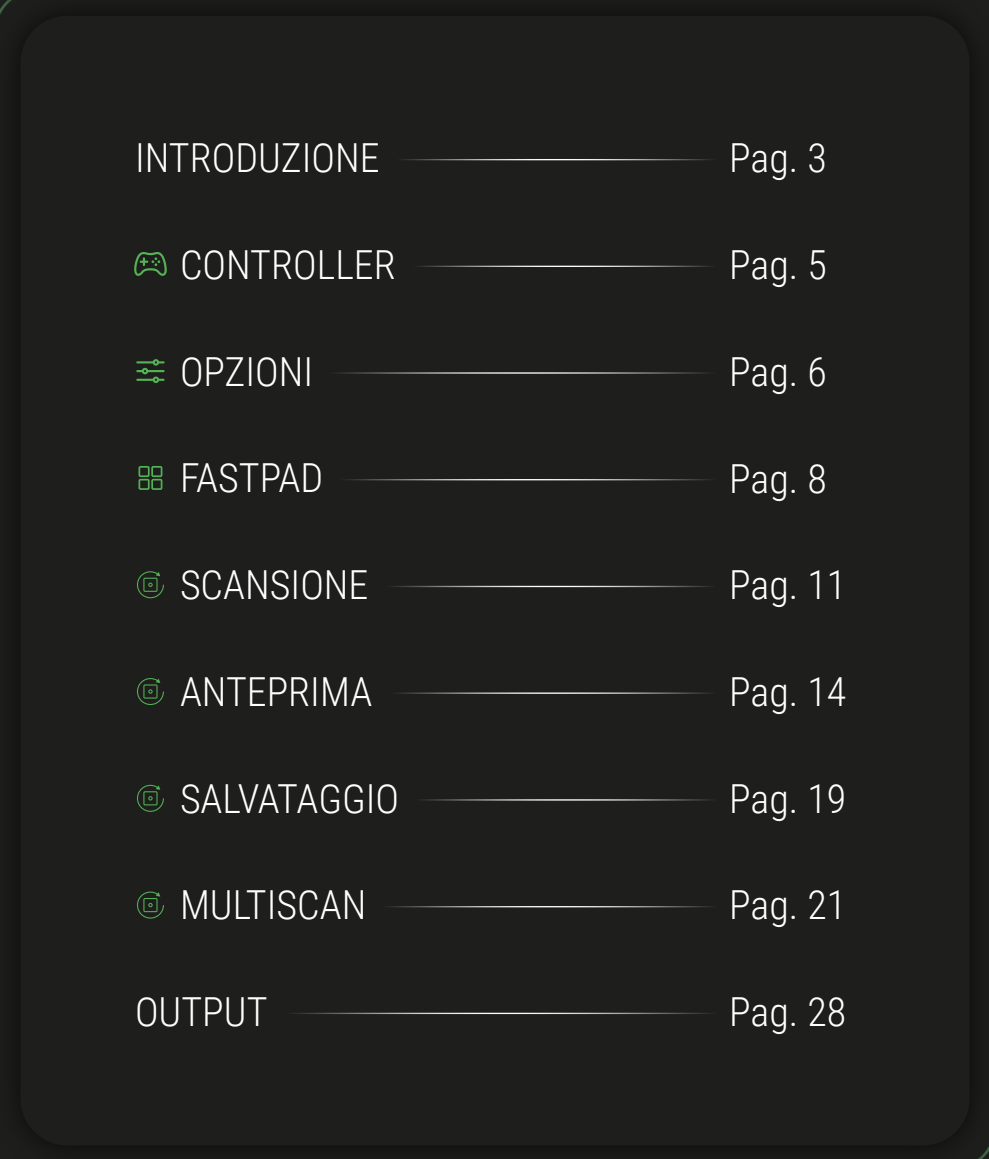

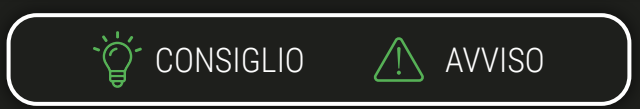

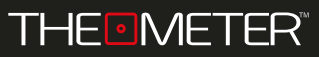

INTRODUZIONE

Benvenuto nella guida della **Modalità Automatica**, ti illustreremo tutte le funzionalità; in alternativa puoi anche guardare i nostri video tutorial delle Modalità, li trovi sul nostro canale youtube o inquadrando il codice Qr qua a fianco!

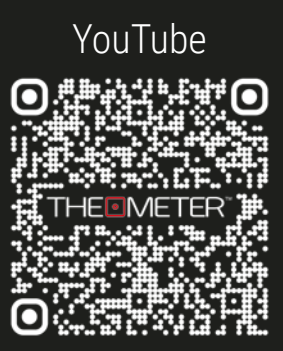

## **INQUADRAMI!**

## **Modalità Automatica**

Con questa modalità il tuo **CUBE** esegue rilievi e sezioni dei tuoi spazi in maniera autonoma ruotando a 360°, restituendo una nuvola di punti planimetrica. Tramite l'app avrai un anteprima in punti, alla quale potrai aggiungere marker e commenti; Il file DXF conterrà anche diverse semplificazioni del rilievo tramite polilinea

> Per iniziare, accendi il tuo **CUBE**, tenendo premuto il tasto A fino a che il led non diventa verde,  $c$ licca poi  $\sqrt{\frac{1}{c}}$   $\sqrt{\frac{1}{c}}$  sull'applicazione

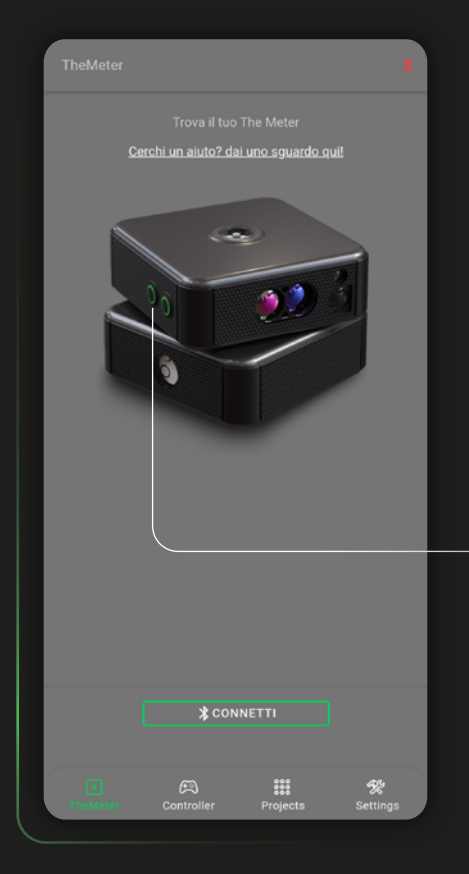

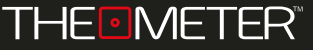

INTRODUZIONE

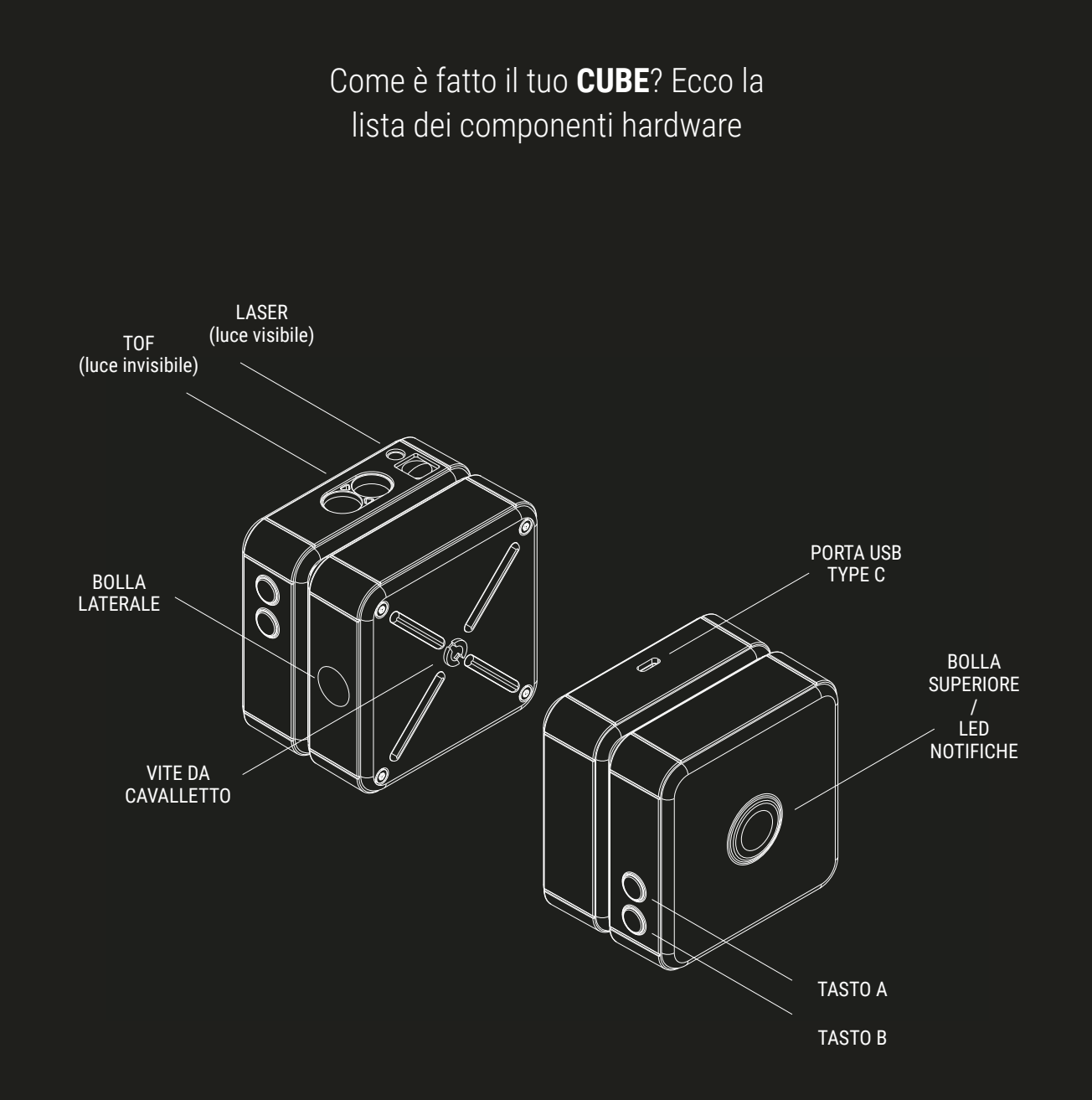

Passa alla schermata Controller  $\oplus$  e seleziona la modalità automatica cliccando su Mode:

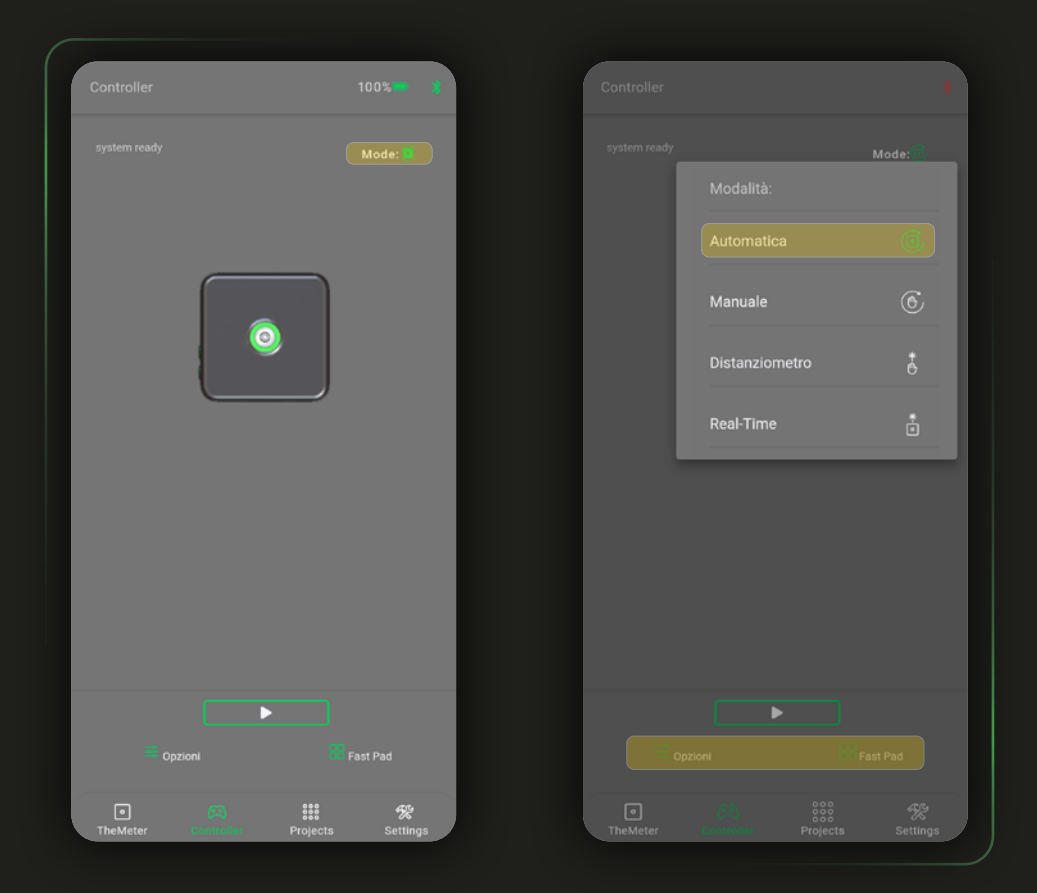

Da questa schermata potrai eseguire le misurazioni e gestire impostazioni e funzionalità delle modalità tramite Opzioni  $\frac{1}{2}$ e Fast Pad  $\frac{100}{100}$ 

In Opzioni  $\frac{1}{2}$  puoi settare il puntatore laser per essere spento o acceso (Laser always OFF / ON) durante la scansione automatica.

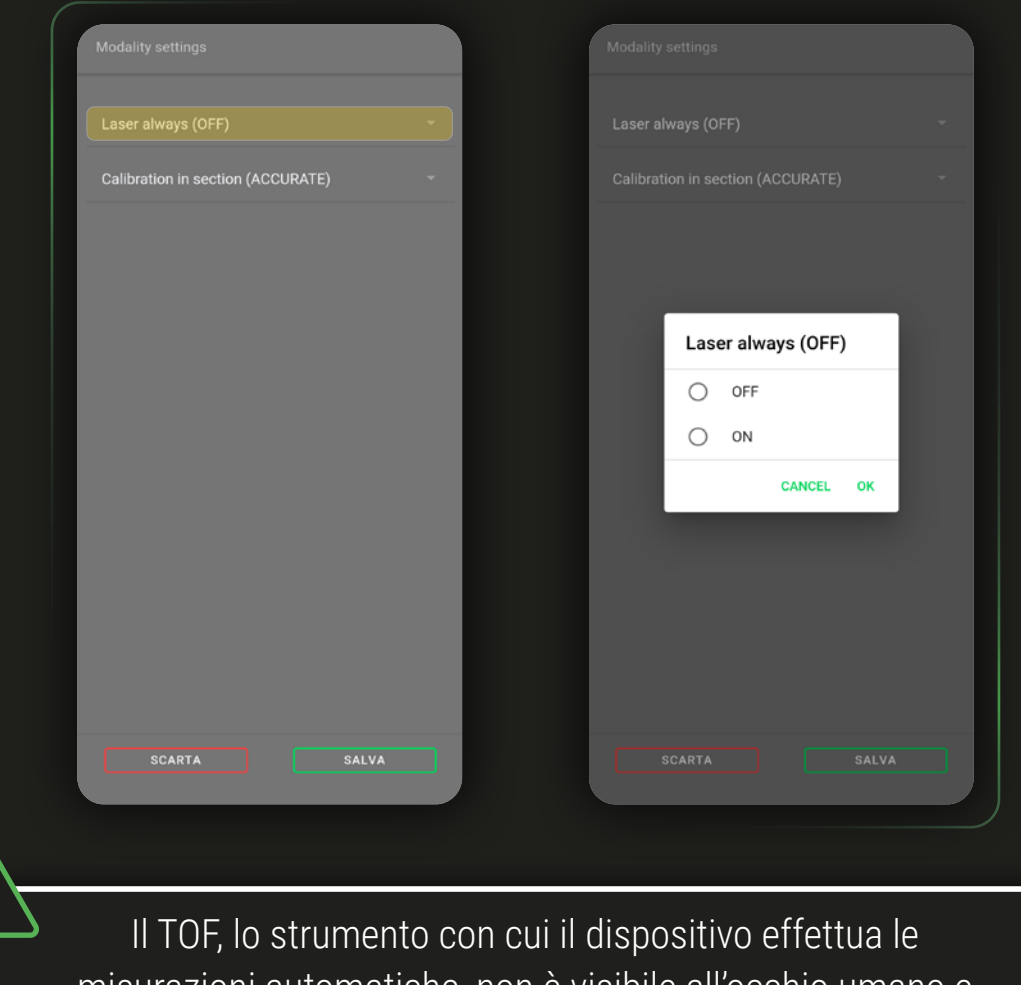

misurazioni automatiche, non è visibile all'occhio umano e non permette di valutare il percorso di acquisizione punti

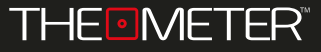

Tramite calibration in section puoi impostare il metodo con cui il **CUBE** identificherà la linea di terra nei rilievi in sezione; in modalità Normal la calibrazione è effettuata tramite una rotazione più rapida ma meno precisa

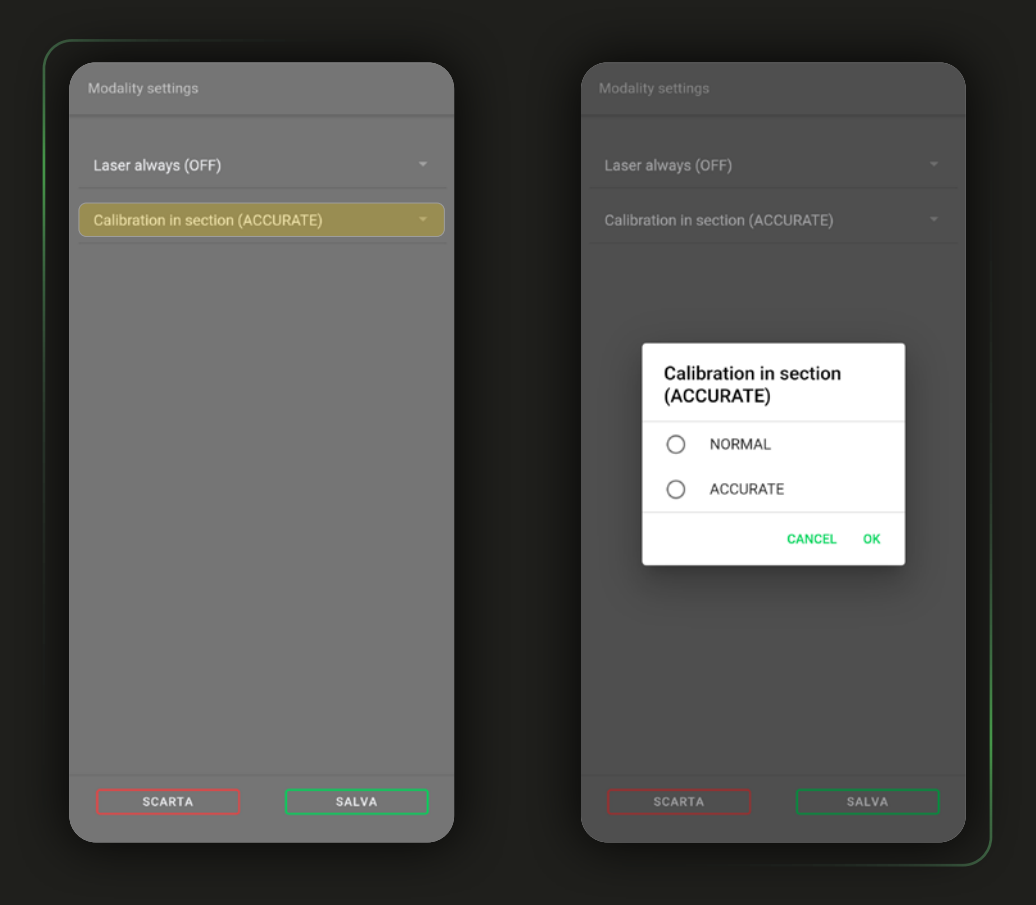

In modalità Accurate esegue una calibrazione completa compiendo una rotazione di 360°, posizionando con la massima precisione la linea di terra nella scansione

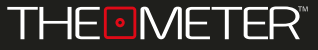

In Fast Pad  $\frac{10}{10}$  trovi quattro tasti disponibili: Guida  $\Omega$  rimanda alla quida online della modalità momentaneamente attiva, Ultima rilevazione & permette invece di riaprire l'ultima scansione eseguita

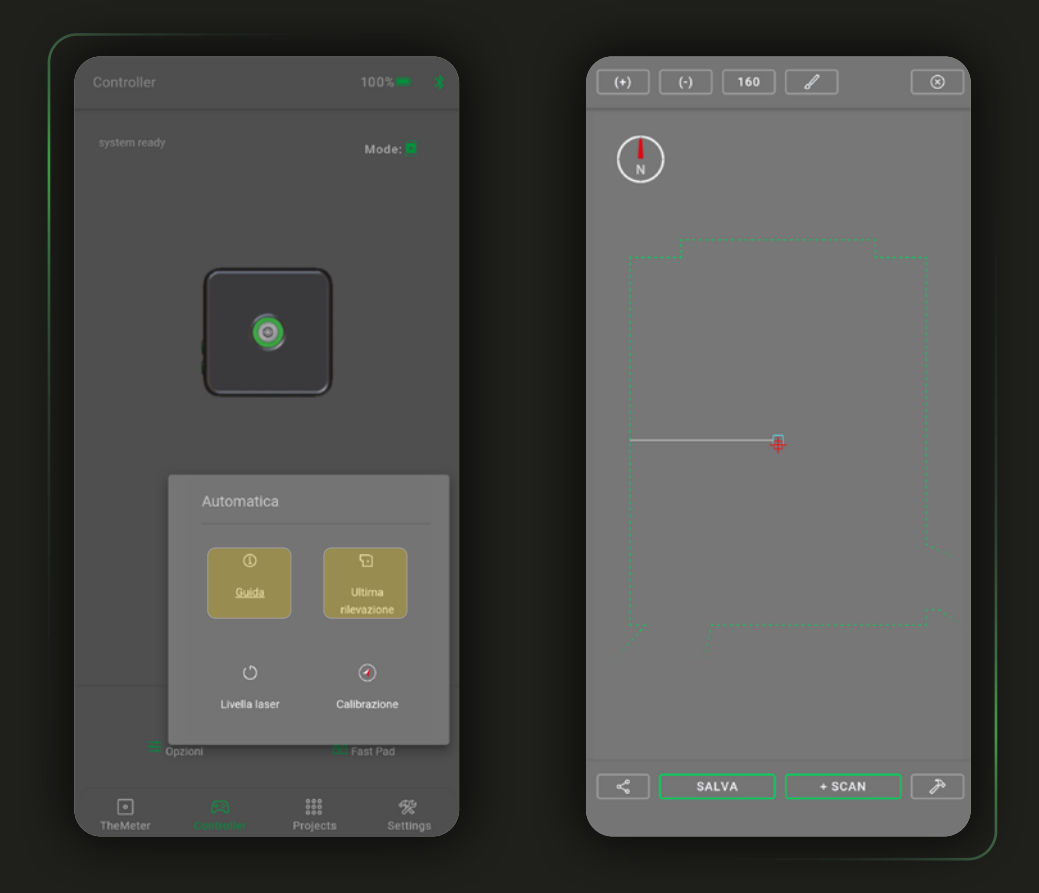

Potrai rivederla, salvarla o ampliarla con una scansione multipla, e interargirci utilizzando tutte le funzionalità disponibili in app, che illustreremo in dettaglio più avanti nella guida

![](_page_7_Picture_5.jpeg)

Attivando la Livella Laser ( ) farai eseguire una rotazione di 360° alla testa del **CUBE** con il laser acceso, per poter verificare a quale quota il dispositivo effettuerà la rilevazione e valutare il percorso di scansione prima di lanciare un rilievo

![](_page_8_Figure_3.jpeg)

![](_page_8_Picture_4.jpeg)

Con l'ultimo tasto  $\odot$  avvii il test di calibrazione della bussola; se andrà a buon fine potrai continuare senza problemi con le tue scansioni, in caso contrario l'app THE METER ti avviserà del mancato orientamento corretto del **CUBE**

![](_page_9_Figure_3.jpeg)

A questo punto potrai scegliere di eseguire una calibrazione manuale del dispositivo (ved. guida dispositivo), o di continuare con i tuoi rilievi ma avendo l'indicazione del Nord errata all'interno dei modelli

![](_page_10_Figure_2.jpeg)

![](_page_10_Picture_3.jpeg)

Con la stessa modalità potrai eseguire anche rilievi in sezione, sarà necessario ruotare l'orientamento del vostro **CUBE**, posizionandolo con la bolla laterale verso l'alto

![](_page_11_Figure_3.jpeg)

![](_page_11_Picture_4.jpeg)

La rilevazione viene eseguita a 360 gradi e acquisisce 1600 punti ottenendo un'anteprima dettagliata che, terminata la Scan, verrà scaricata dal **CUBE** per poterla visualizzare; fino al completamento del download potrai annullare la scansione in qualsiasi momento cliccando su

![](_page_12_Figure_3.jpeg)

L'avviso "Motion Detected" verrà visualizzato a schermo, durante il download, se verrà rilevato dai sensori uno spostamento significativo al dispositivo in rilievo

![](_page_12_Picture_5.jpeg)

Terminata la scansione verrà visualizzata un'anteprima del risultato con cui poter interagire, orientata con il Nord verso l'alto e di colore verde nel caso della planimetria e con il pavimento verso il basso e di colore bianco nella sezione

![](_page_13_Picture_3.jpeg)

![](_page_13_Picture_4.jpeg)

Con  $\equiv$  puoi inviare o condividere la scansione (file DXF) tramite mail, servizi di messaggistica e social network; il file .oiadr è un file RAW utile per diagnosi del Team di Supporto THEMETER in particolari casi di assistenza sul prodotto

![](_page_14_Picture_3.jpeg)

Il tasto  $\equiv$  ti da l'opzione di cambiare il pivot  $+$  (punto di ancoraggio per zoom e rotazione della planimetria) dal cursore + al punto centrale del **CUBE** . Con zoom automatico [ ] si adatta la larghezza del rilievo a quella dello schermo

Grazie agli strumenti interattivi dell'app potrai anche interagire con il rilievo: Con  $\Box$  e  $\Box$  modifichi lo zoom, con  $\Box$  aumenti o diminuisci il numero di punti visualizzati

![](_page_15_Picture_3.jpeg)

Il tasto  $\mathbb{Z}$  permette di aggiungere documentazione fotografica e marker alla planimetria, per segnalare la presenza di punti di interesse o elementi quali caloriferi, arredi, prese elettriche etc. Scegli quello che più soddisfa le tue esigenze!

L'aggiunta dei marker è molto semplice: cliccando sull'icona scelta verrà visualizzata al centro dello schermo e potrai muovere la planimetria sul fondo per posizionarlo; Per terminare l'inserimento, una volta posizionato, clicca su **soccento**. Se necessario potrai aggiungere un commento associato a quel marker

![](_page_16_Picture_3.jpeg)

ANTEPRIMA

Per aggiungere foto cliccate sull'icona  $\circledcirc$ : verrà aperta la fotocamera del telefono o tablet con cui catturare il punto di interesse. Confermato lo scatto, per terminare l'inserimento dovrete posizionare l'icona come un qualsiasi marker e poi cliccare su  $\overline{\phantom{a}}$ . Il marker avrà il nome della foto, se necessario potrai aggiungere un commento

![](_page_17_Picture_3.jpeg)

La presenza nel file DXF della documentazione fotografica dipenderà dalle impostazioni di esportazione della planimetria, maggiori dettagli e informazioni nella guida App

![](_page_17_Picture_5.jpeg)

SALVATAGGIO <sup>@</sup>

Se sei contento del risultato della tua scansione, ma non vuoi condividerla subito, puoi conservarla in locale usando  $\sqrt{\frac{2}{m}}$ ; Come prima opzione di salvataggio puoi decidere a che progetto assegnare la scansione. Con il tasto **E** s<sub>scan</sub> puoi invece iniziare una Multiscan (vedi pag. 21)

![](_page_18_Picture_3.jpeg)

Puoi selezionarne uno tra quelli già esistenti<sup>1</sup> oppure andare a crearne uno nuovo ad hoc per il salvataggio del rilievo corrente². Scelto il progetto in cui conservare la rilevazione clicca

![](_page_18_Picture_5.jpeg)

Puoi assegnare un nome alle tue scansioni ( di default sarà composto da "scan gg/mm/aa ora:min:sec" ); infine puoi aggiungere un commento, dopodichè completare il salvataggio con **characteria di annullario con Caracteria** 

![](_page_19_Picture_3.jpeg)

![](_page_19_Picture_4.jpeg)

MULTISCAN<sup>®</sup>

La Multiscan è la funzione che permette di unire più rilievi in un unico file .DXF, grazie alla sovrapposizione dei punti in comune tra le diverse scansioni. Prima di avviare i rilievi, è essenziale esaminare attentamente l'ambiente complessivo da scansionare al fine di individuare il percorso ottimale da seguire, considerando i seguenti criteri di posizionamento del dispositivo per le varie scansioni:

![](_page_20_Figure_3.jpeg)

È necessario mantenere, tra la scansione attuale e la sua precedente, almeno il 60% di punti in comune e posizionare gli anchor point su superfici regolari e non riflettenti o trasparenti. Cerca anche di mantenere una buona perprendicolarità e un range di distanza ridotto tra lo strumento e la superficie su cui posizionerai l'anchor point, questo ti assicura di fissarlo nella parte di scansione più ricca di dati affidabili

![](_page_20_Picture_5.jpeg)

Per iniziare una Multiscan, esegui il primo rilievo e successivamente clicca  $\Box$ si accenderà il laser rosso. Assicurandoti di non toccare il tuo **CUBE,** usa ora i tasti di movimento in app per ruotare la testa dello strumento e scegliere tramite il laser dove registrare l'anchor point che farà da riferimento per la scansione seguente

![](_page_21_Picture_3.jpeg)

Segna con un target il posizionamento dell'anchor point sulla parete prima di proseguire, sarà essenziale riposizionare il laser nello stesso identico punto per la seconda scan

![](_page_21_Picture_5.jpeg)

Cliccando su  $\sqrt{\frac{2}{100}}$  il dispositivo registrerà una serie di punti aggiuntivi di riferimento. Potrai accettare i punti e procedere o annullarli per registrarli nuovamente, dopodichè tornerai alla schermata Controller  $\oplus$  per proseguire con la nuova scansione

![](_page_22_Picture_3.jpeg)

point non sarà più modificabile

Per proseguire clicca su  $\longrightarrow$ ; Potrai visualizzare gli anchor point nel modello cliccando su **VERIFICA** o andare avanti cliccando su **PROCEDI**. Potrai spostare il **CUBE** nel nuovo punto, riallineare a mano il puntatore laser con il target e cliccando su **PROCEDI** farai partire la nuova scansione

![](_page_23_Picture_3.jpeg)

**ANNULLA** chiude solamente i popup; per chiudere la Multiscan in corso salva la scansione dalla schermata **VERIFICA** 

![](_page_23_Picture_5.jpeg)

MULTISCAN<sup>®</sup>

Il tuo **CUBE** ripeterà il processo di scansione

![](_page_24_Figure_3.jpeg)

Come puoi osservare dalle immagini di esempio (pag. 26), per il passaggio da STANZA 1 a CORRIDOIO il posizionamento della seconda scan (Fig. 2) rispetto alla prima (Fig. 1) è stato pensato per mantenere una sovrapposizione di punti maggiore del 60%, come evidenziato in Fig. 3

![](_page_24_Picture_5.jpeg)

### Modalità Automatica

MULTISCAN<sup>®</sup>

![](_page_25_Figure_2.jpeg)

![](_page_25_Picture_3.jpeg)

### Modalità Automatica

![](_page_26_Figure_1.jpeg)

![](_page_26_Picture_2.jpeg)

Se l'unione tra le scansioni eseguite ti soddisfa puoi concludere il procedimento cliccando su  $\sqrt{\frac{1}{2} \epsilon_0^2 + \epsilon_1^2}$ ; A questo punto potrai proseguire con le scansioni successive cliccando nuovamente su

![](_page_27_Picture_3.jpeg)

![](_page_27_Picture_4.jpeg)

Ricorda che devi tenere conto di tutti i criteri di posizionamento per ogni scan aggiuntiva che andrai a eseguire poiché lo strumento non tiene conto dell'intero ambiente scansionato fino a quel momento ma solo dell'ultima scansione eseguita.

![](_page_28_Figure_3.jpeg)

Come mostrato in figura, se devi spostarti da STANZA 3 a STANZA 2 non potrai farlo in un solo passaggio

![](_page_28_Picture_5.jpeg)

Sarà necessario quindi ricreare un percorso di scansioni come mostrato in figura

![](_page_29_Figure_3.jpeg)

![](_page_29_Picture_4.jpeg)

In caso di scansione errata puoi ripetere il procedimento cliccando **CANNULLA** , ripartendo da Controller  $f(x)$  e seguendo gli stessi passaggi descritti nelle pagine precedenti

![](_page_30_Picture_3.jpeg)

![](_page_30_Picture_4.jpeg)

Una volta completata l'unione di tutte scansioni eseguite puoi interagire con il modello attraverso gli stessi strumenti già illustrati per le planimetrie singole e quindi salvare o condividere i tuoi file .DXF

![](_page_31_Picture_3.jpeg)

![](_page_31_Picture_4.jpeg)

Concluse le operazioni di rilievo il tuo **CUBE** ti fornisce una planimetria digitale completa nel file DXF, contenente tutti dati raccolti e modificabile tramite un qualsiasi software CAD.

![](_page_32_Figure_3.jpeg)

Il disegno è suddiviso in livelli: "Data"1 contiene i dati generici associati al file, "Markers"2 tutti i tag aggiunti; trovi la scansione per punti in in "Points"<sup>3</sup> e in tre semplificazioni in polilinea in Simplify "Hard"4, "Medium"5 o "Soft"6, in "TheMeter"7 la posizione del **CUBE**

![](_page_32_Picture_5.jpeg)

Le simplify sono delle rappresentazioni semplificate della rilevazione dove al posto dei punti acquisiti vengono utilizzate delle polilinee il cui grado di rigidità è indicato dal livello Soft, Medium, Hard.

![](_page_33_Figure_3.jpeg)

Nella creazione delle polilinee non saranno considerati i punti meno affidabili di colore rosso, ma verranno collegati i restanti con tre gradi di approssimazione differenti

Se hai aggiunto foto al tuo rilievo, per mantenerle in CAD dovrai prestare attenzione alle impostazioni di esportazione dei file DXF, che trovi in Settings $\mathcal{K}$ . Classic esporta il solo DXF, Classic + immagini esporta in un unico file zip sia le rilevazioni in formato DXF sia le immagini scattate, NextGen esporta il file DXF con le immagini incorporate al suo interno

![](_page_34_Figure_3.jpeg)

Non tutti i software CAD leggono correttamente i file DXF con documentazione fotografica integrata. Maggiori dettagli e informazioni nella guida App

![](_page_34_Picture_5.jpeg)

La planimetria digitale di una Multiscan conterrà la stessa divisione dei livelli, identificati inoltre, dove necessario, dall'indicazione della scansione di appartenenza ("scan\_1\_Points"<sup>1</sup>, "scan\_2\_Points"<sup>2</sup> etc.)

![](_page_35_Figure_3.jpeg)

Come per le scansioni singole "Data" contiene i dati generici associati al file, "Markers" tutti i tag aggiunti, "TheMeter" le posizioni del **CUBE**; Puoi visualizzare ogni scansione per punti in "Points" e in tre semplificazioni in polilinea in Simplify "Hard", "Medium" o "Soft"

![](_page_36_Picture_0.jpeg)

![](_page_36_Picture_1.jpeg)

Le immagini utilizzate sono puramente a scopo illustrativo, potrebbero differire dalla realtà Alcune funzionalità non sono disponibili in tutte le regioni. © 2024 OfficineIADR SRL Tutti i diritti riservati. Designed by OfficineIADR stampata in Italia